# Instructions on how to apply to CNM

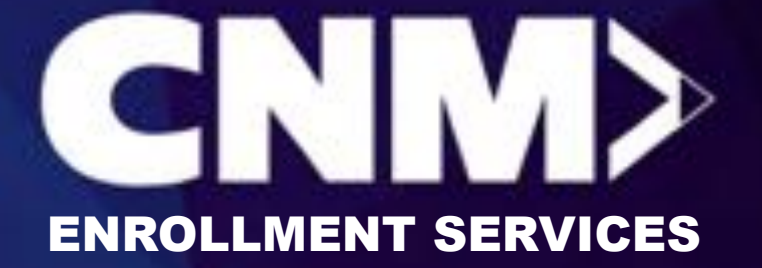

## Click on the following link:

<https://cnmapprentice.force.com/apply/s/login/SelfRegister>

## Want help with any/all of the application process? You can:

- $\triangleright$  Email us (include the error you are receiving and/or a good callback number/time): [thinkingaboutcnm@cnm.edu](mailto:thinkingaboutcnm@cnm.edu)
- $\triangleright$  Call us: 505-224-3352
- $\triangleright$  Make an appointment to meet with a Recruiter: <https://www.cnm.edu/depts/outreach/ask-a-recruiter>

#### This is the Community sign-up screen.

- $\triangleright$  All fields with a red asterisk (\*) are required.
	- Please use your legal first and last name.
	- Providing a **personal email** will allow the applicant to log back into the Community and check on their application status.
	- If you do not have a Mobile Phone, please enter a Home Phone number.
- $\triangleright$  Once you fill out all required fields, complete the reCAPTCHA challenge and the Sign Up button will illuminate (i.e., turn blue), indicating you can click it.

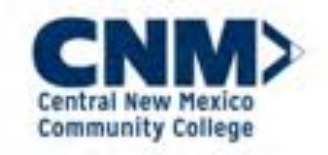

Please fill out some basic information to begin your application or schedule an appointment with an advisor.

Be sure to provide a personal email address you have access to. You will be sent a validation link before being able to access the application.

Need a free personal email account?

· Sign up for a free Gmail account

. Sign up for a free Microsoft Outlook account.

Already created an account? Log in here with your first time login information to complete your application or schedule an appointment with an advisor.

Need help? Call us at 505-224-3000 or video chat with us at cren.edu/vwc

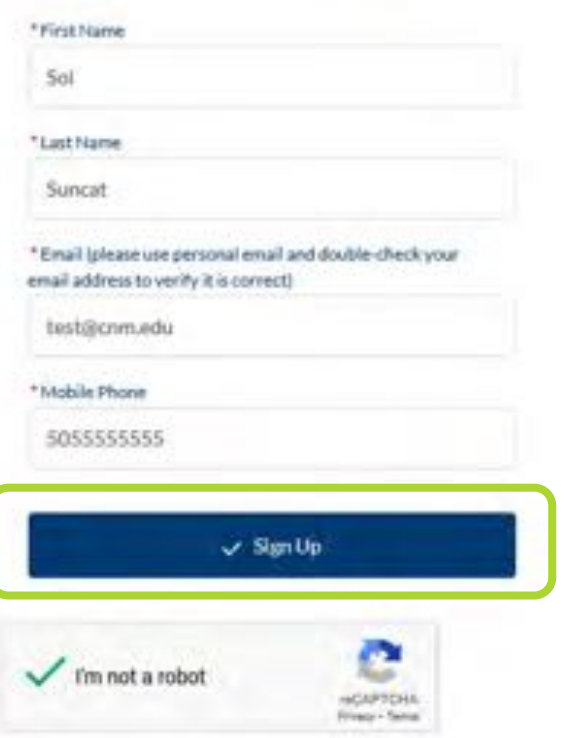

#### A message will appear encouraging you to check your personal email and set up your password.

#### NOW, CHECK YOUR EMAIL

To complete your account registration, check your email account for instructions on setting your password. Didn't receive the validation email? Check your junk/spam folder or double check the email you provided. If you still can't log in, call us at 505-224-3000 or video chat with us at crim.edu/wwc..

Back to login

#### You should check your email (including the spam folder) and click on the link provided.

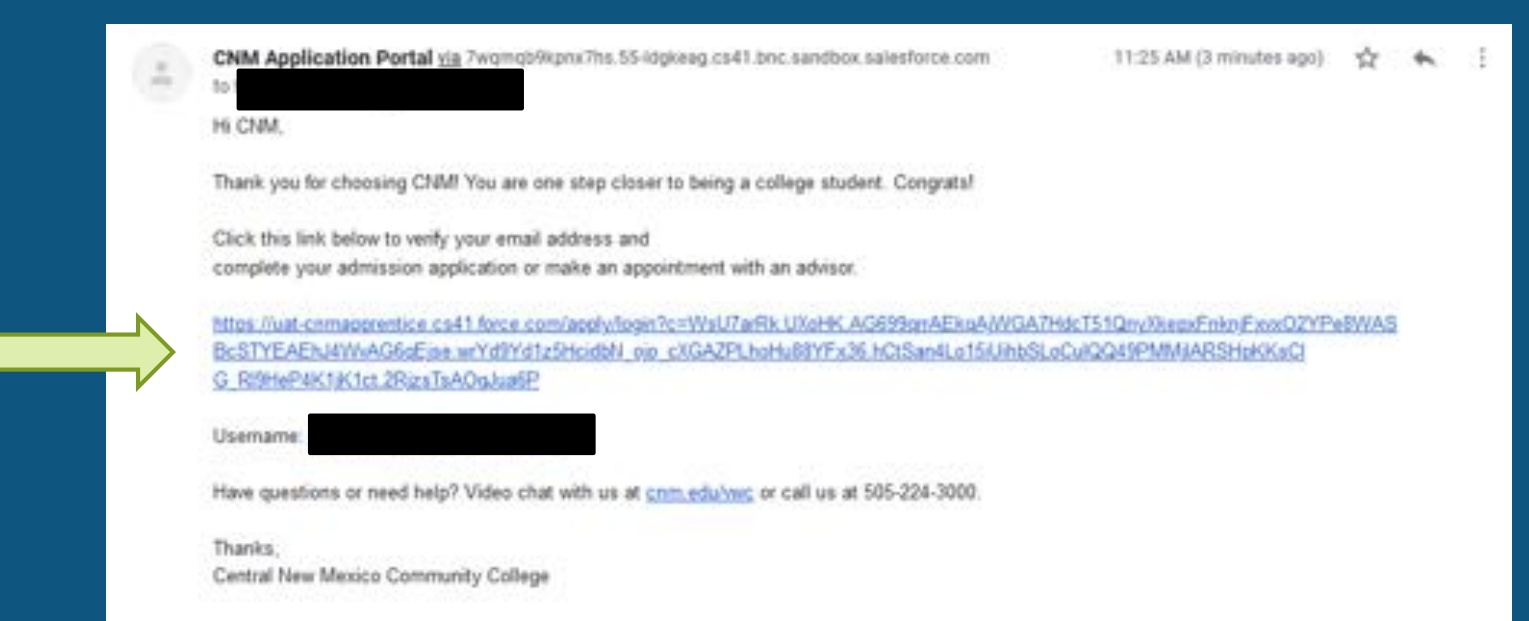

#### Follow the steps to set up your password.

- $\triangleright$  Passwords must contain:
	- At least 8 characters.
	- At least 1 letter.
	- At least 1 number.
- ▶ Once all requirements are met (green checkmarks will appear next to each requirement you have satisfied) and your entries match, the **Change** Password button will illuminate (i.e., turn blue), indicating you can click it.

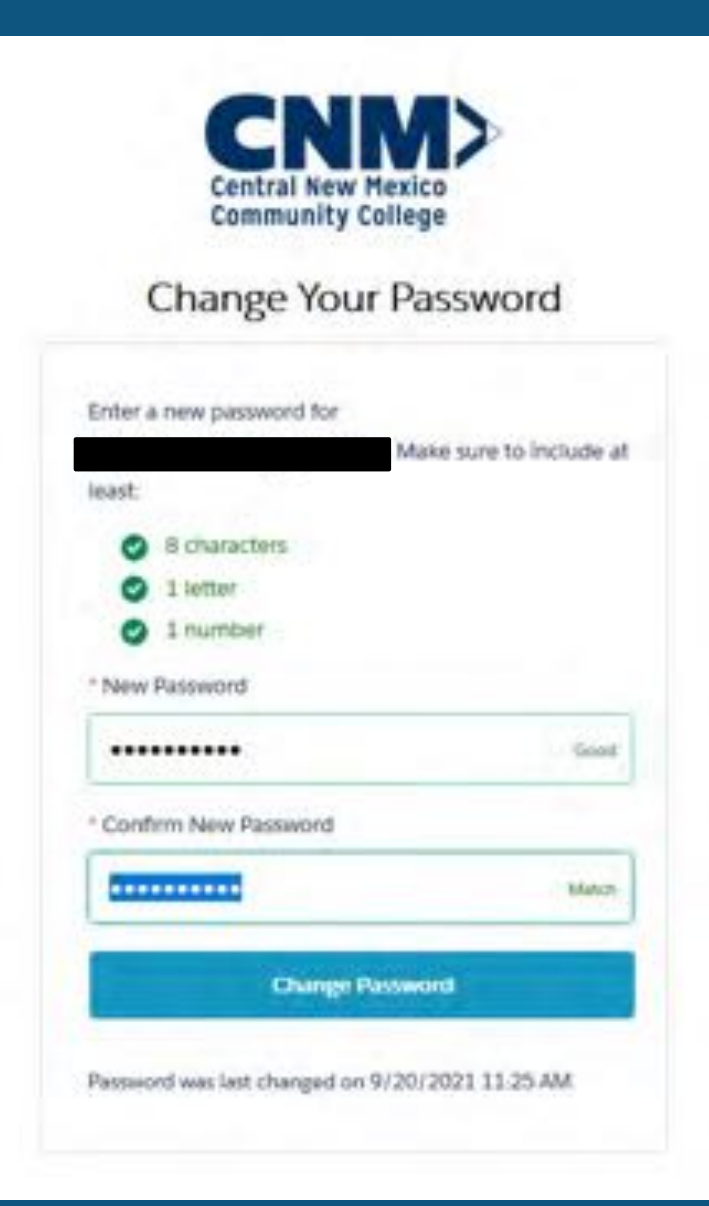

#### This is the Application Portal home screen.

 $\triangleright$  Click on the My Applications tile.

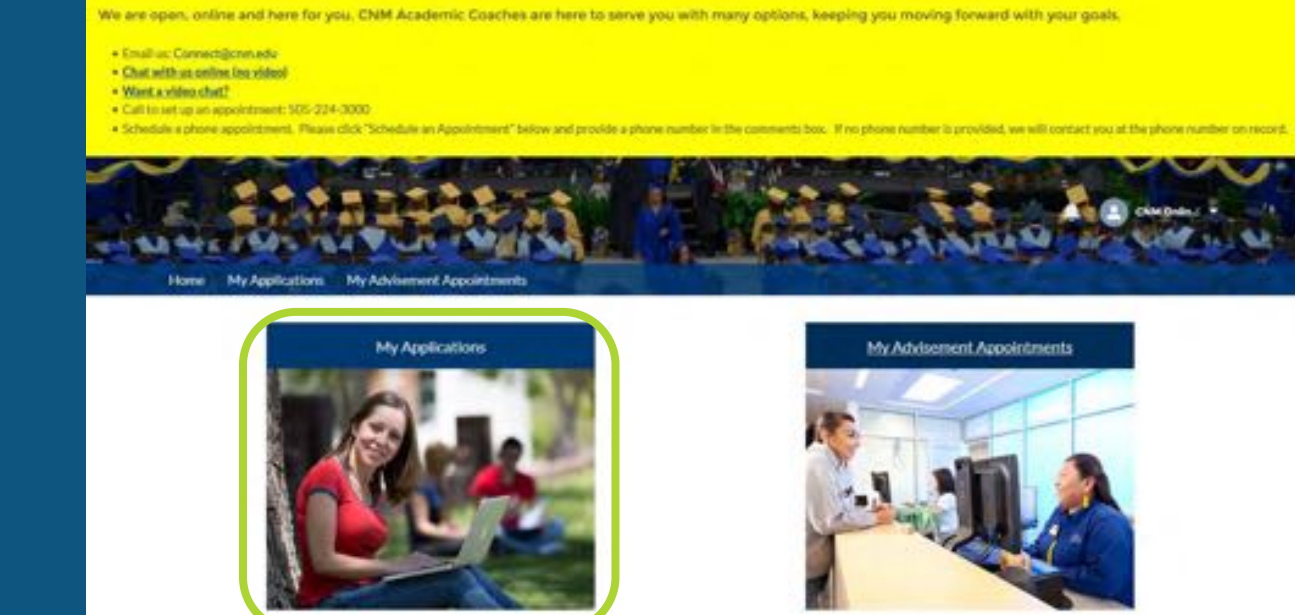

#### ▶ Click on the dark blue APPLY HERE button.

· Email us: Connect@cnni.edu

We are open, online and here for you. CNM Academic Coaches are here to serve you with many options, keeping you moving forward with your goals.

. Chat with as online teamideal · Work a video chat?

. Call to set up an appointment: 505-224-3000

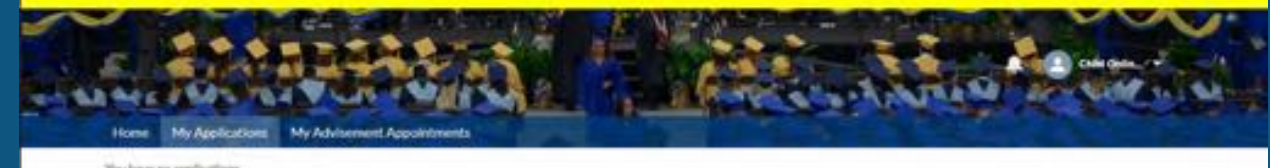

You have no applications

**APPLY HERE** 

## Now you can begin the application.

 $\triangleright$  For the question: My Application Type is? Applicant will select: General or Online College\*

\*Online College is a 100% online, accelerated and guided specialty program

#### $\triangleright$  For the question: Do you know your Student Type? Applicant will select: Yes or No

#### $\triangleright$  For the question: My student type is: Applicant will select:

Beginning Freshman (if this is their first time going to college); Dual Credit (if they are in high school and want to take a college class); Returning Students (if they attended CNM in the past); Transfer Students (if they attended another college in the past); Visiting Students (if they are just taking one or two classes at CNM); International Concurrent (if they currently have a student visa in the US and are wanting to take one or two courses at CNM); New International Student (if they require an F-1 vis to study in the US); International Visa Transfer (if they are interested in transferring their existing student visa to CNM full-time)

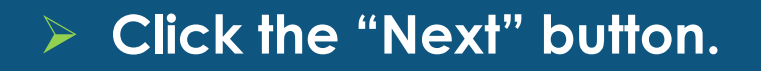

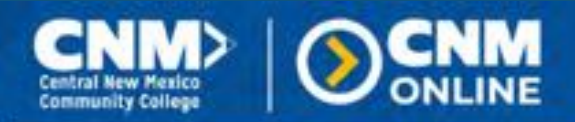

New Application

My Application Type Is?"

General Not sure which type to choose!

Traditional College, High School, and International

Genetal - for a traditional college experience where you can take online classes, face-to-face classes, or both **CC% Online Steedalland Proorance** 

lalact stagrax options available. For more information visit importigons crim ask/gfSAU Online College - for an accelerated guided program that alloks you to take up to 3 courses per 7-week term All-inclusive pricing. Get your degree in 17 months or less

#### Do you know your Student Type?

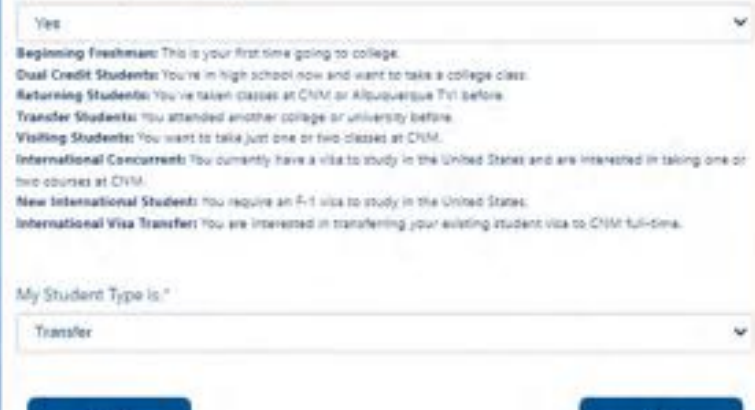

 $\triangleright$  For the question: What is your educational goal at CNM? Applicant will select from the dropdown menu.

Click the "Next" button.

- $\triangleright$  For the question: What term are you applying for? Applicant will select from the dropdown menu.
- $\triangleright$  For the question: What program are you applying to? Applicant will select from the dropdown menu.
- Click the "Next" button.

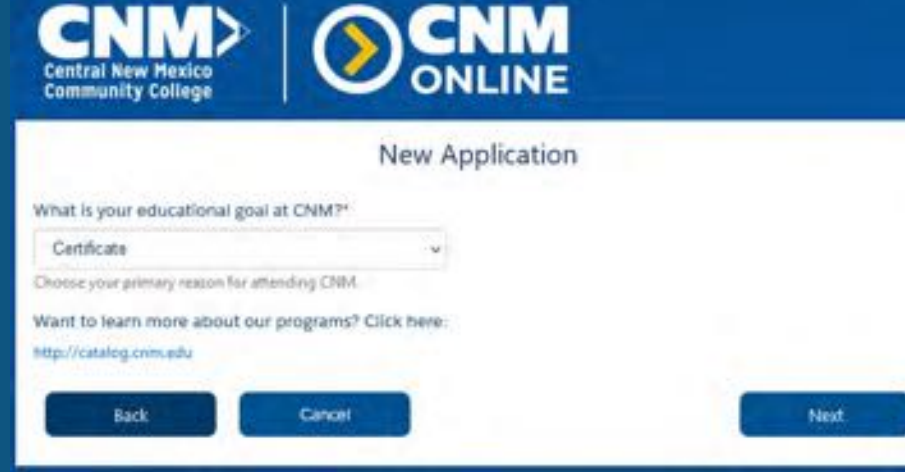

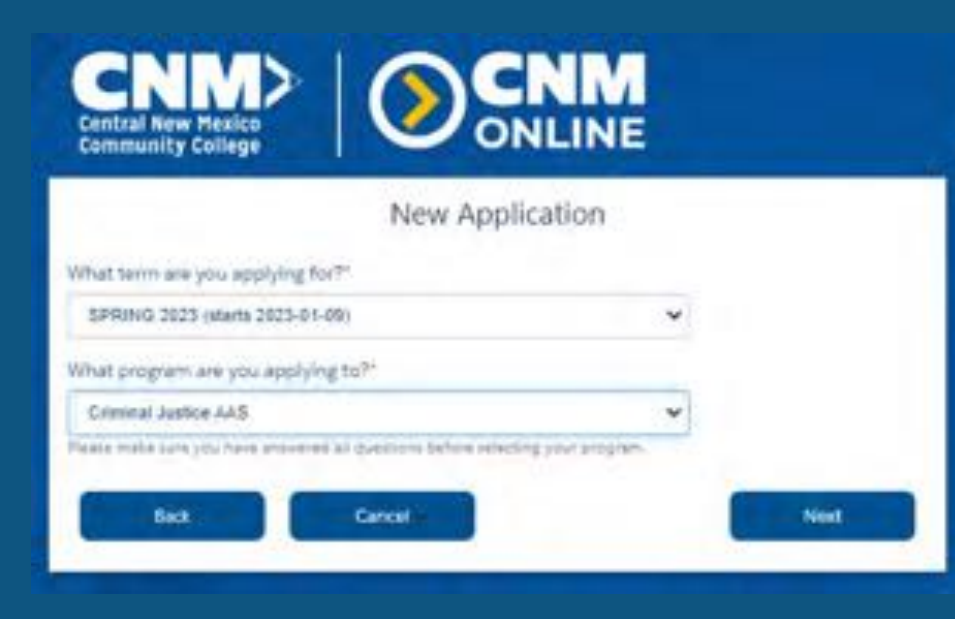

#### $\triangleright$  The Application Checklist will appear.

- $\triangleright$  Applicants can see their progress in filling out the application.
	- As you complete the items, the red circles with an X ( $\bullet$ ), will turn into green checkmarks ( $\bullet$ ).
- $\triangleright$  Click on Program Information to begin completing the Application Checklist items.

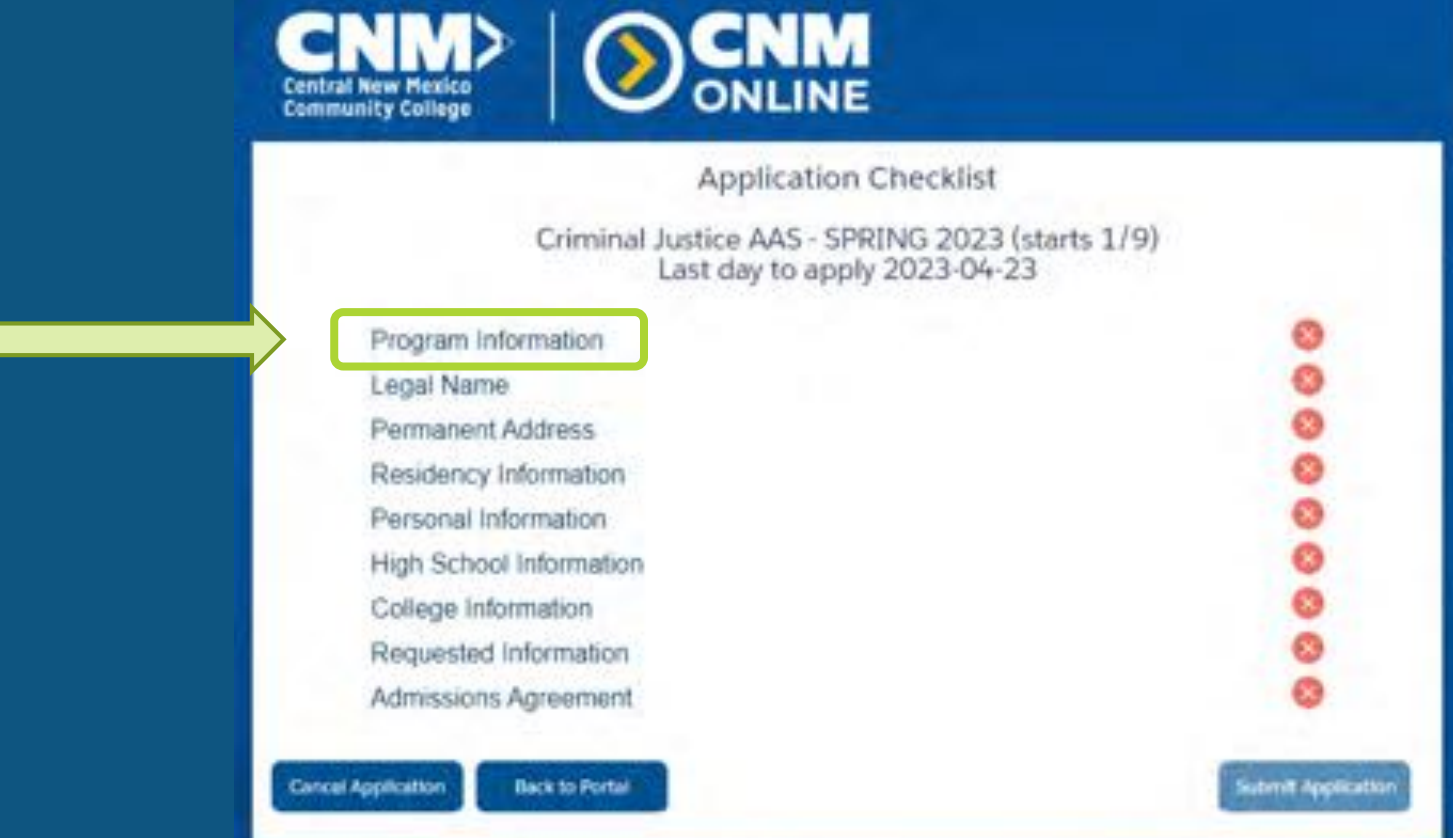

### $\triangleright$  Your progress can be seen by reviewing the tracker, at the top of the Application.

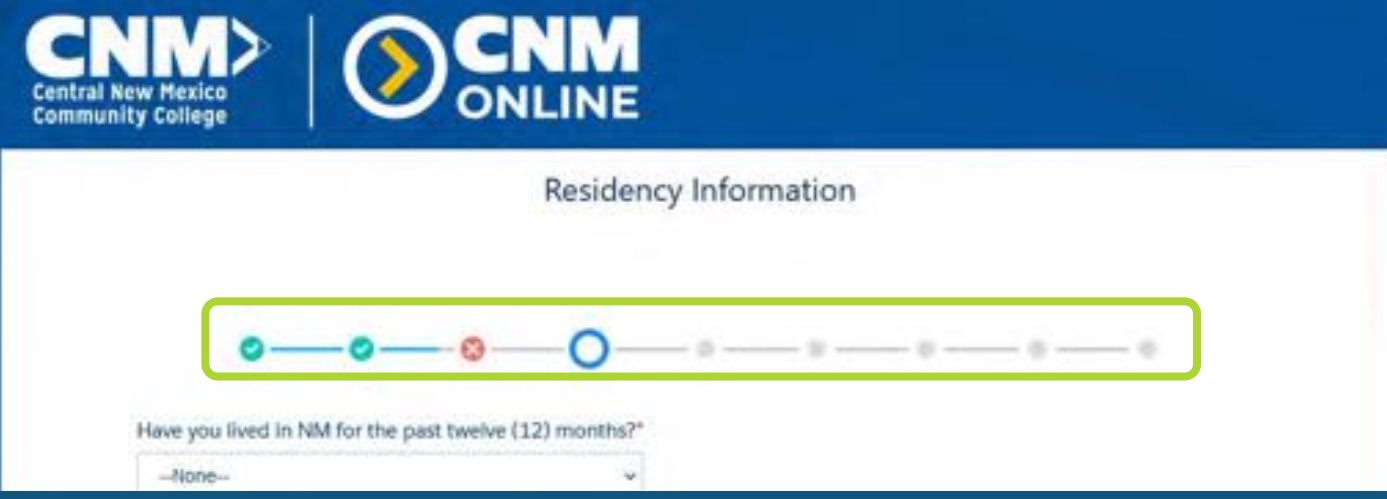

- $\triangleright$  All required questions (those with red asterisks \*) must be answered to obtain a green checkmark (a) in that section.
- $\triangleright$  All sections must have green checkmarks before the Application will allow you to submit it.
	- To revisit sections with red Xs  $(\bullet)$ , click on the red X in the tracker.

$$
\bullet\textcolor{red}{\textbf{---}}\textcolor{red}{\textbf{---}}\text
$$

- $\triangleright$  After all sections have been reviewed, you will return to the Application Checklist.
- $\triangleright$  If all required fields have been answered (and all sections have green checkmarks  $\cdot$  ), the Submit Application button will be illuminated (i.e., it will be blue) and can be clicked.

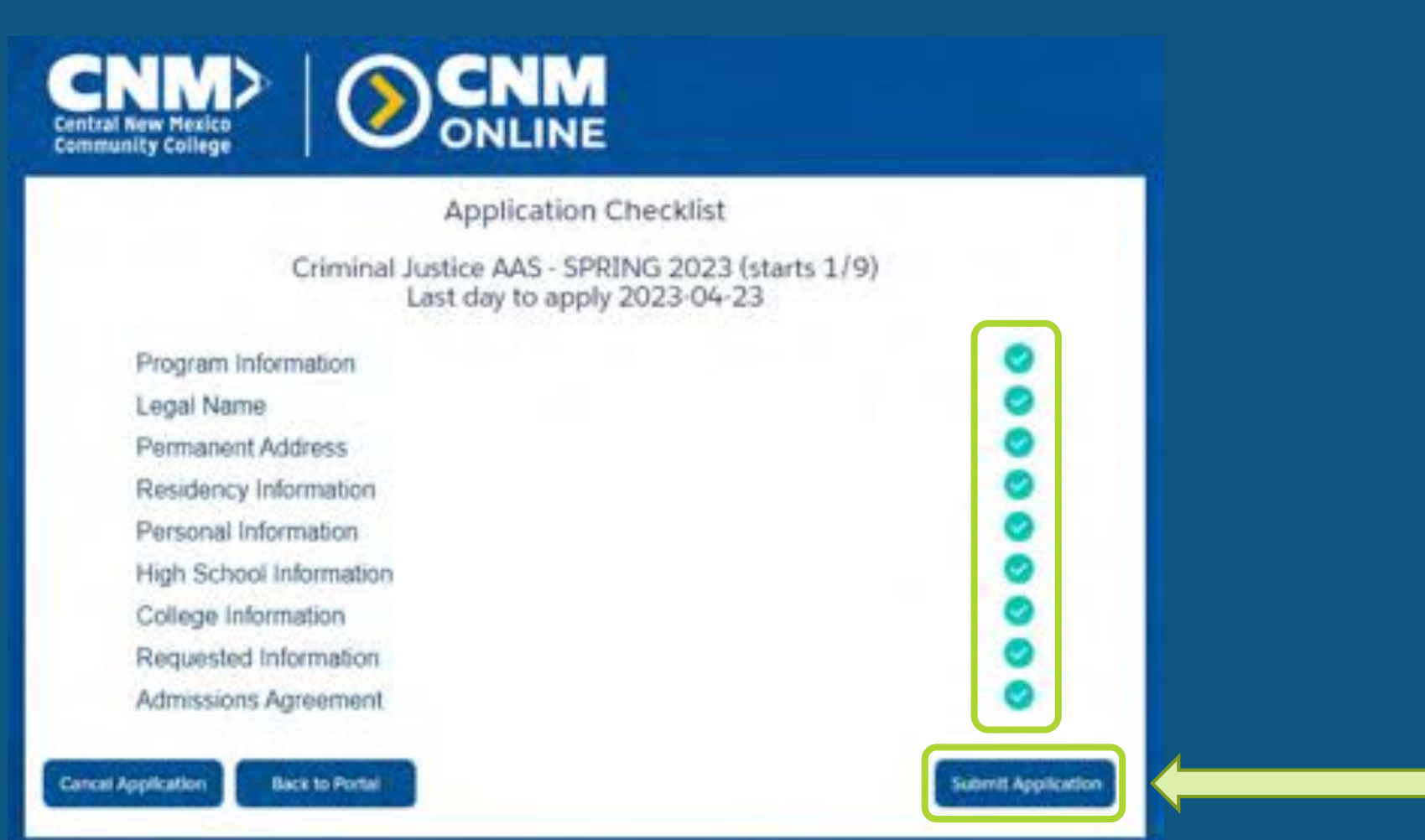

#### You will receive one of the following confirmation messages after submitting your application.

The message includes processing timelines and will indicate if any additional information is needed. Please read it carefully.

- If the application was successfully received, the applicant will see a Welcome Message with a big white circle and a green checkmark. The message will include the applicant's student information (CNM ID; CNM Email; etc.).
- If the application was marked for manual review by Admissions staff, the applicant will see a Welcome Message confirming receipt of the application, with an orange header. No student information is provided in these instances.

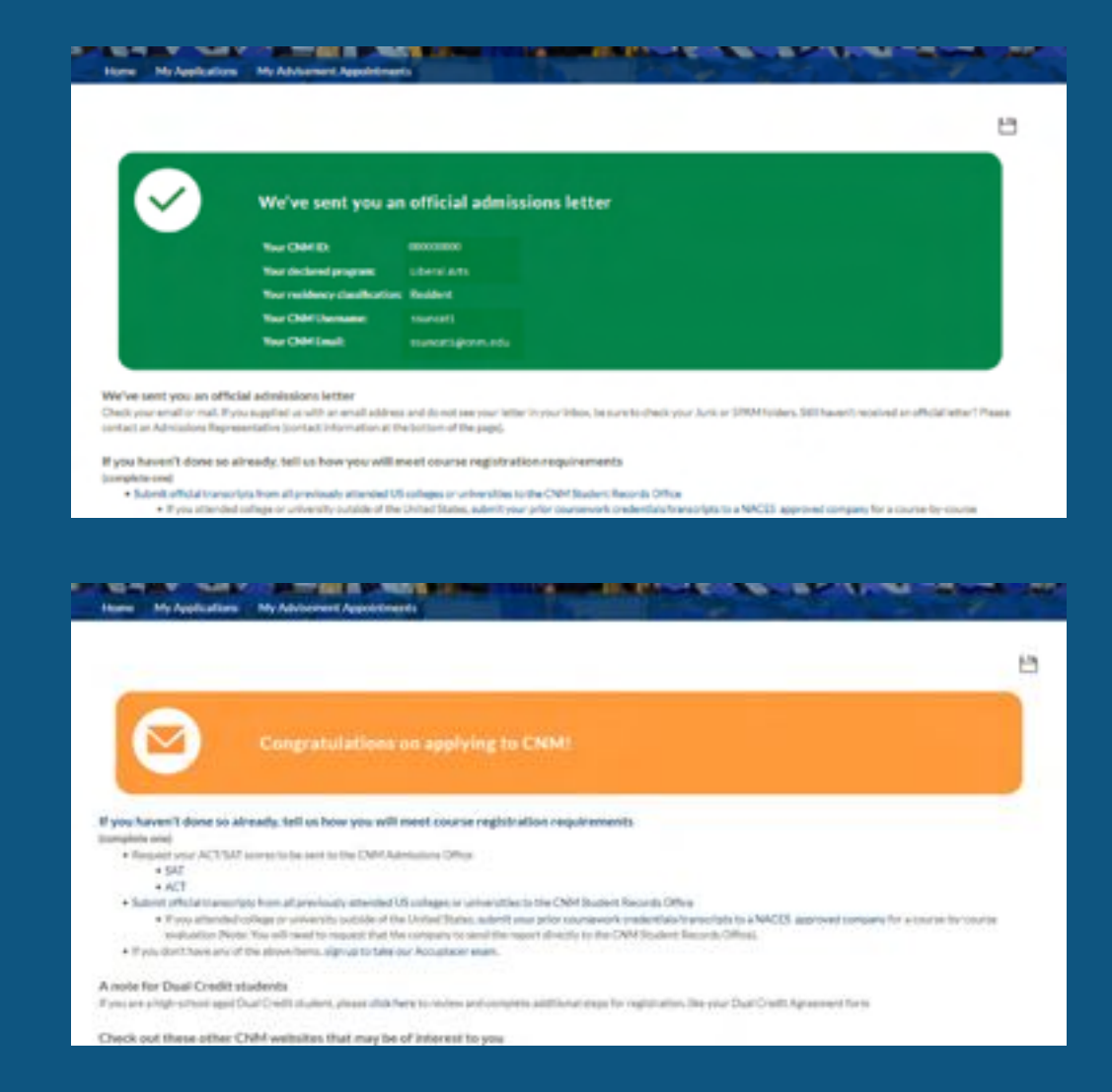